## *Something's new at Wellspring!*

shelbynext | giving

**Using ShelbyNext Giving the 1st time**

To begin enjoying the benefits of ShelbyNeXT Giving, you must first log in. Here's how to get connected:

- 1. On your computer or tablet, open an internet browser and head to our ShelbyNeXT Giving site – wellumc.org > giving > online giving.
- 2. Click on the Shelbynext Giving picture.

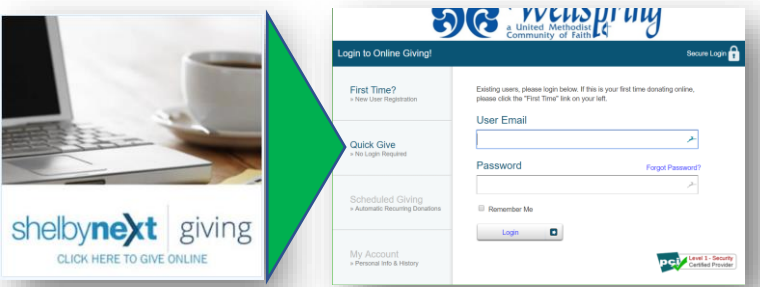

- 3. Click on *Forgot Password*.
- 4. Type in your email address, then click Send Password. (If your email address is not found, try the email address where you receive the Wellspring eNews or use First Time User.)
- 5. Check your email for a new password. Copy the password and click the link in the email.
- 6. In the login window, type in your name as first.last or your email along with your new password.
- 7. Click Login.
- 8. You should now be logged in.

# **What to do now?**

#### **VIEW YOUR GIVING RECORD**

As you give your tithes and gifts, these will appear on your record in ShelbyNeXT. Please note that due to a newness of the system, there may be a delay in the time when you give your donations and when they appear on your account.

#### **MAKE A ONE-TIME CONTRIBUTION or SET UP RECURRING GIVING**

You can give one time or set up recurring giving through your bank (ACH), credit, or debit card.

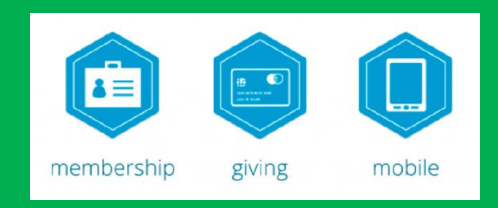

## **ShelbyNext Giving available on the go**

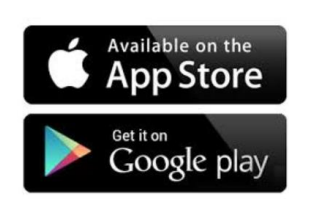

### **Our new tool is even available on your smart phone or tablet!**

Install the ShelbyNext app (DO NOT INSTALL SHELBYNEXT GIVING APP) on your iPhone or Android smartphone.

- 1. Open the app and log in.
- 2. Tap Give on the home screen

On the ShelbyNeXT Giving screen, you can

- View Recent Giving,
- View Full Giving History,
- View and make Pledges,
- View, add, and update Payment Methods, and
- View and create Recurring Gifts.

On the main page, use the GIVE screen to easily set up one time and recurring gifts.

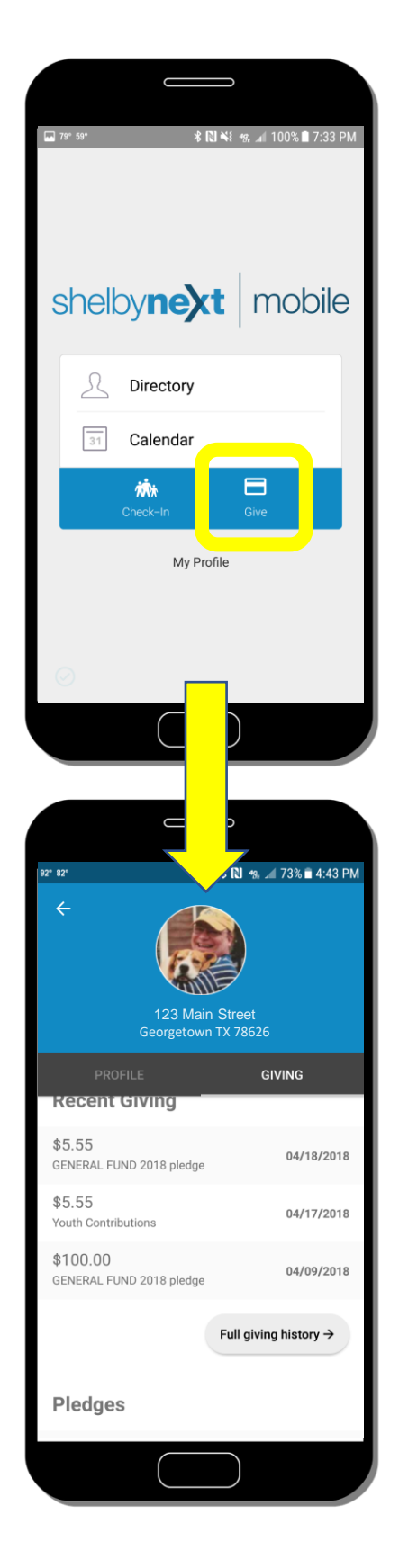